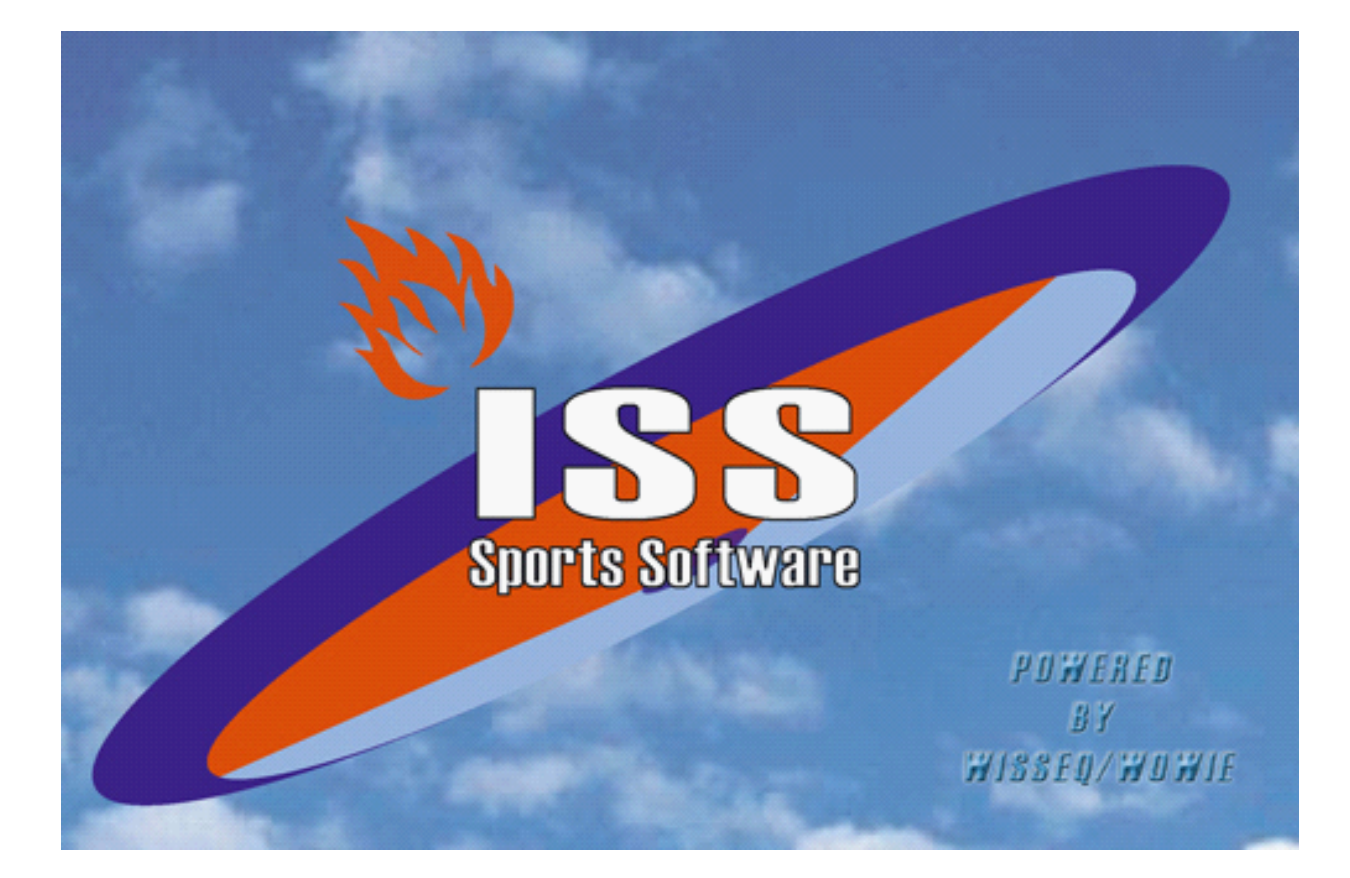

# **Beoordelingen**

© 2005 Wisseq Wowie

# **Inhoudsopgave**

**Voorwoord 1**

**Beoordelingen 2**

**0**

© 2005 Wisseq Wowie

## **Voorwoord**

ISS staat voor Informatie Systeem Sportorganisaties. ISS is een zeer compleet softwarepakket om op efficiënte en eenvoudige manier de administratieve en de planningsgegevens met betrekking tot uw sportorganisatie te verwerken. U kunt in het pakket bijvoorbeeld alle wedstrijden en officials plannen voor de komende competities. Uitslagen bijhouden, contributies innen, boetes en vergoedingen bijhouden etc. ISS is zo ingericht dat u het programma op u persoonlijke voorkeuren kunt aanpassen. In deze handleiding wordt de functies die ISS ondersteund uitgelegd. In de handleiding wordt er vanuit gegaan dat ISS reeds op de PC is geïnstalleerd.

### **1 Beoordelingen**

#### **Beoordelingen in ISS4Win**

Dit document beschrijft de module beoordelingen en hoe deze module in ISS is opgenomen. Een korte handleiding beschrijft het toevoegen, wijzigen en verwijderen van beoordelingen.

#### *Invoeren nieuwe beoordelingen*

Er zijn twee plaatsen waar een nieuwe beoordeling kan worden toegevoegd.

Gegevensbeheer => Beoordelingen.De eerste manier is via gegevensbeheer => beoordelingen. Ga naar de zoeklijst van beoordelingen.

Klik rechtsonder op de knop toevoegen.

Gegevensbeheer => Wedstrijden. De tweede manier is via gegevensbeheer => wedstrijden. Ga naar het tabblad beoordelingen van

gegevensbeheerwedstrijden. Klik op het vak beoordelingen onder het kopje "beoordelingen". Afhankelijk van het aantal beoordelingen wordt

een beoordelingen geopend (scherm met alle cijfers), of een scherm waarin de waarden van een nieuwe beoordelingen kunnen worden ingevuld.

Wanneer er geen beoordelingen zijn ingevuld zal het laatste scherm worden geopend.

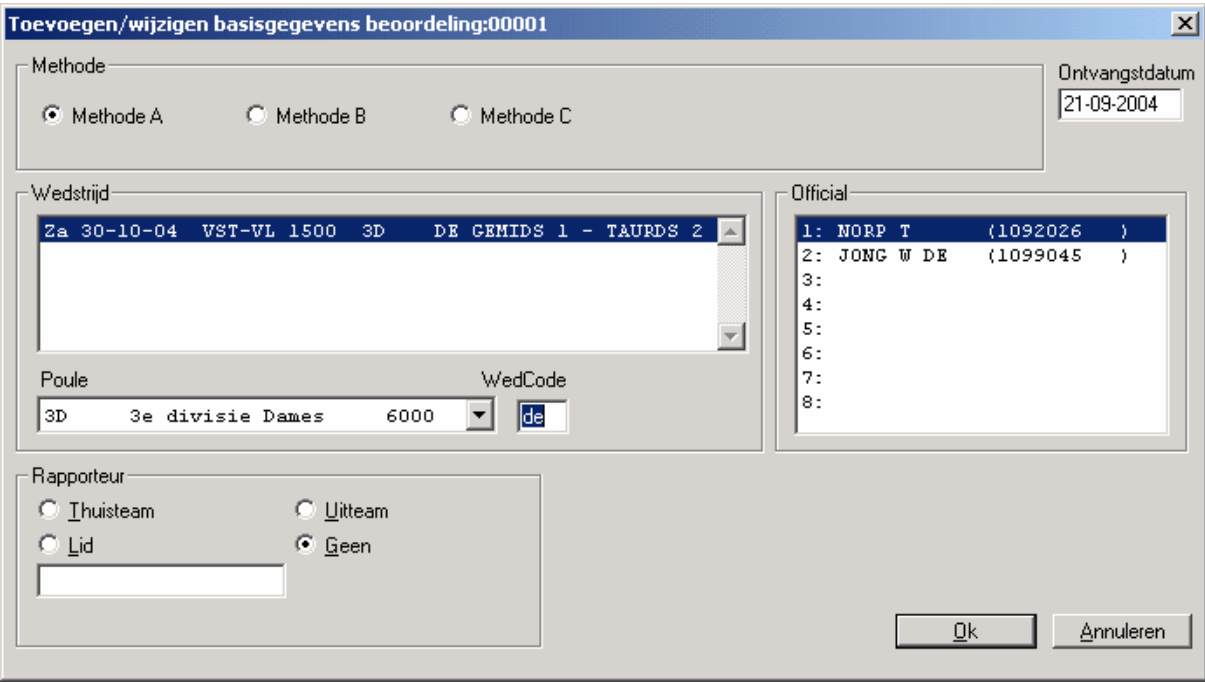

- Kies de juiste beoordelings methode. In dit geval dus Methode A of Methode B.
- · Kies de juiste wedstrijd. Selecteer een poule en de bijbehorende wedstrijdcode. Wanneer de wedstrijd niet bestaat zal ISS een melding geven.
- Selecteer de official die beoordeeld is.
- Selecteer de beoordelaar. Dit kan het uit- of thuisteam zijn, of een onafhankelijk lid.

#### *Wijzigen van een beoordeling*

Het wijzigen van een beoordeling betekent het aanpassen van de beoordeling van de official. Je kan een beoordeling op twee plaatsten wijzigen, via gegevensbeheer => beoordelingen en via gegevensbeheer => wedstrijden.

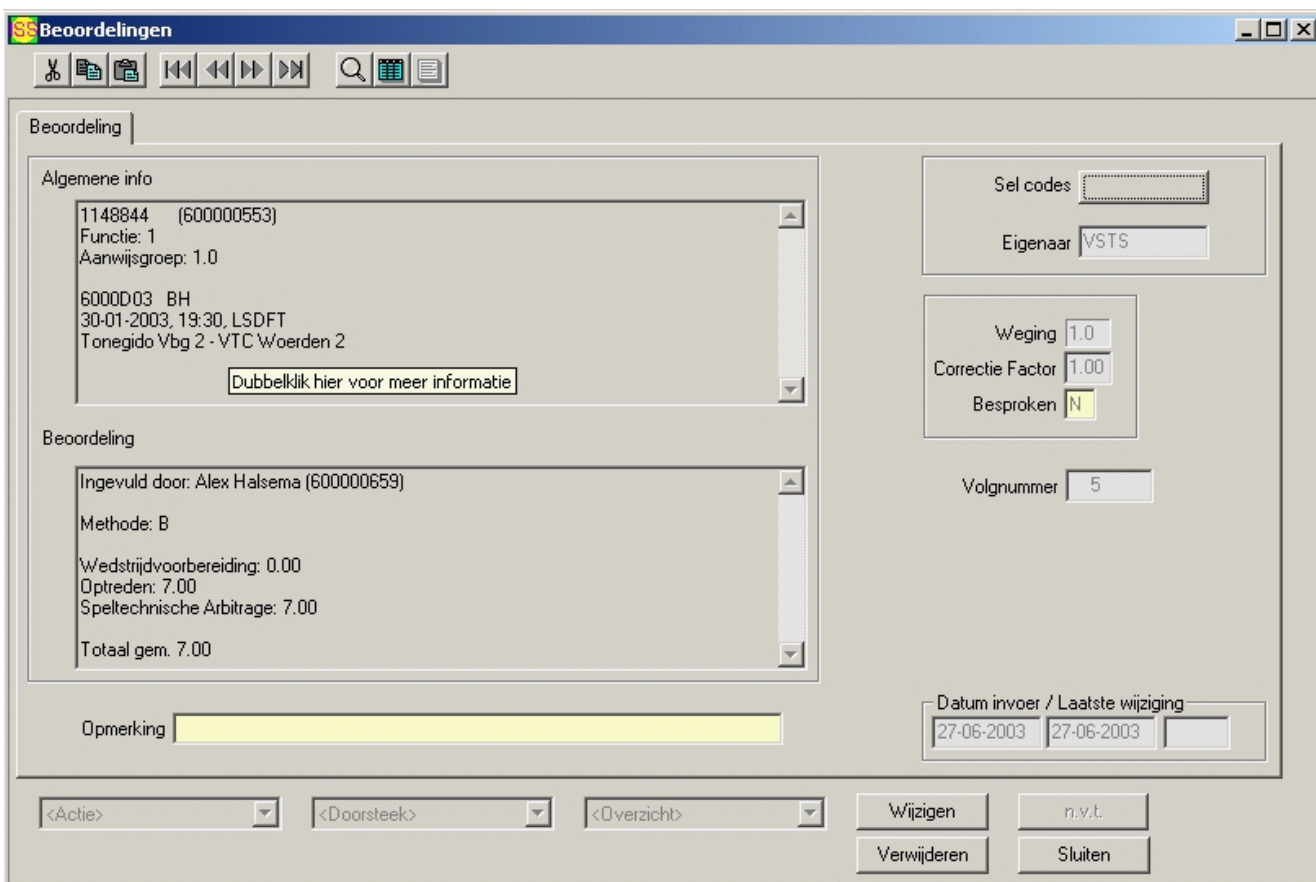

#### *Gegevensbeheer beoordelingen*

Op de zoeklijst van gegevensbeheer -> beoordelingen. Dubbelklik op de beoordeling die je wilt wijzigen. Er verschijnt nu het volgende scherm.

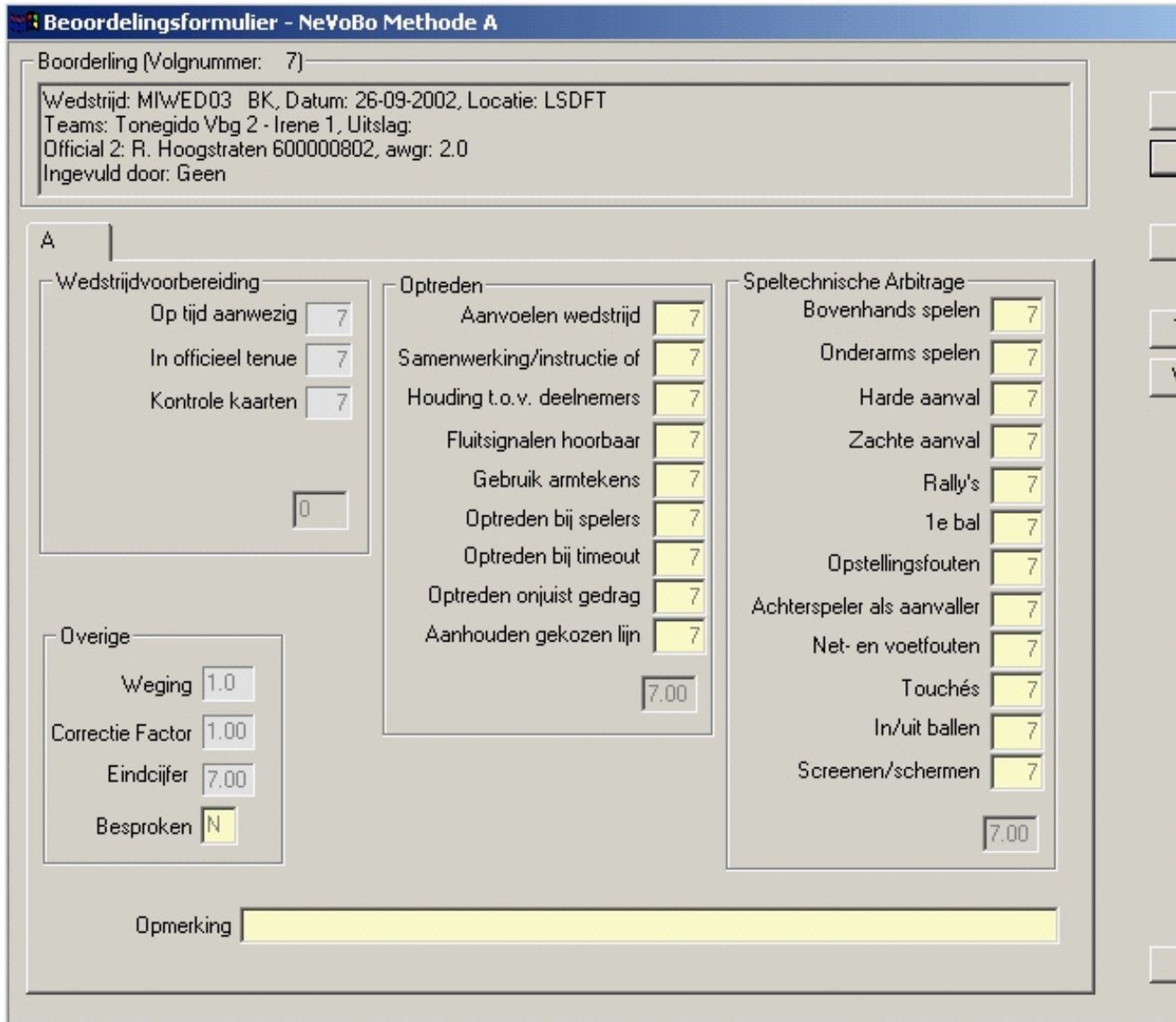

Bovenin zien we een vak met algemene informatie. Hier staat informatie over de wedstrijd, en wie beoordeeld is. Dubbelklik op dit vak om het informatiescherm te openen. (Zie figure 1). Hieronder staat het vak waariunde gemiddeldes gegeven worden. Dubbelklik op dit vak om het beoordelingsformulier te openen.

- 
- Informatie vak

Toont informatie over de wedstrijd en de official bijbehorend bij de beoordeling.

- · De knoppen "vorige" en "volgende" geven de mogelijkheid te bladeren door de beoordelingen.
- · De knop wijzigen geeft de mogelijkheid de beoordeling te wijzigen.
- · De knoppen toevoegen en verwijderen voegen een beoordeling toe of verwijdert deze.
- Het grootste deel van het tabblad wordt ingenomen door de cijfers.
- · Linksonder bevat het vak "overig" de onderdelen "Weging", "Correctie factor", Eindcijfer" en "Besproken".

\* De vragenlijst kan verschillen per official functie. Zo zal een 2e official minder beoordelingspunten hebben dan een 1ste official.

#### *Beschikbare overzichten*

Er zijn een aantal overzichten welke te bereiken zijn via Overzichten => Beoordelingen. De volgende tabel geeft de overzichten weer en geven een korte uitleg.

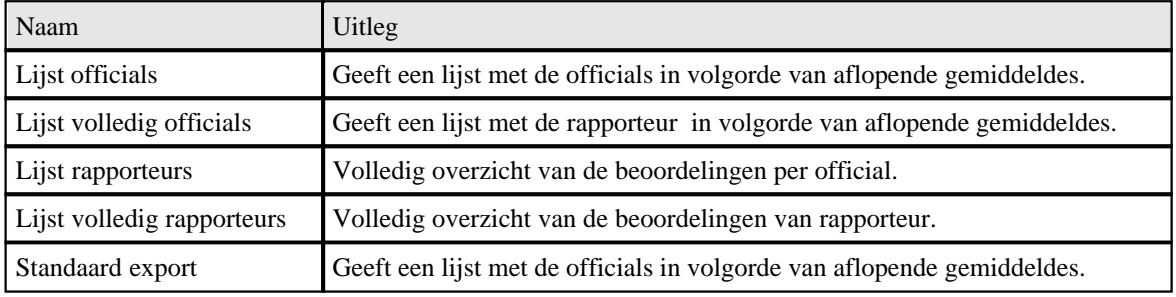

#### *Selectiescherm*

De volgende selectiemogelijkheden zijn aanwezig

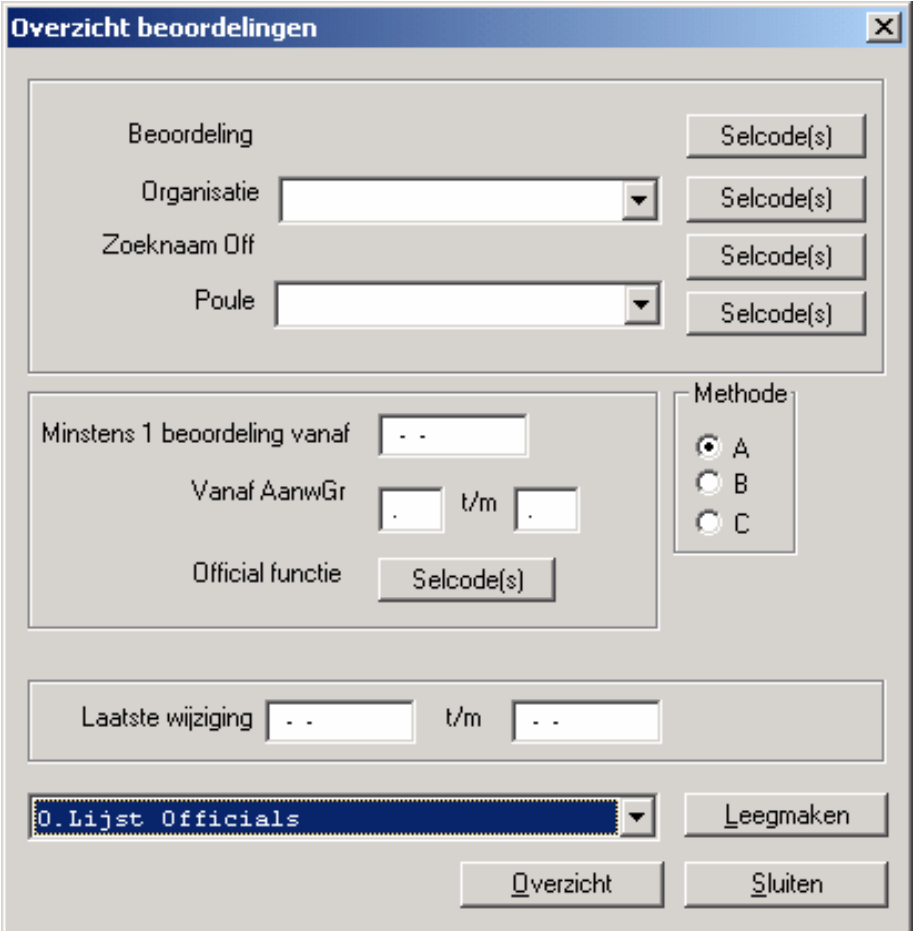

Er zijn selectiecodes mogelijkheid op beoordelingen. organisaties, officials en poules. Daarnaast is het mogelijk één enkele organisatie of poule te kiezen.

Ook kan de aanwijsgroep en official functie aangegeven worden, en dat een official minstens één beoordeling moet hebben gehad vanaf een bepaalde datum. Het kiezen van een beoordelingsmethode verplicht.

### *Voorbeeld overzicht Lijst officials*

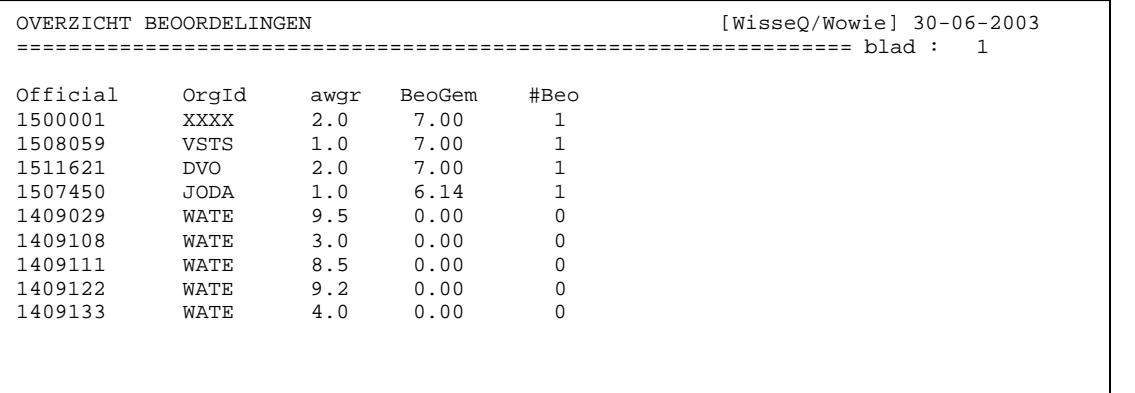

*Voorbeeld overzicht Lijst volledig officials*

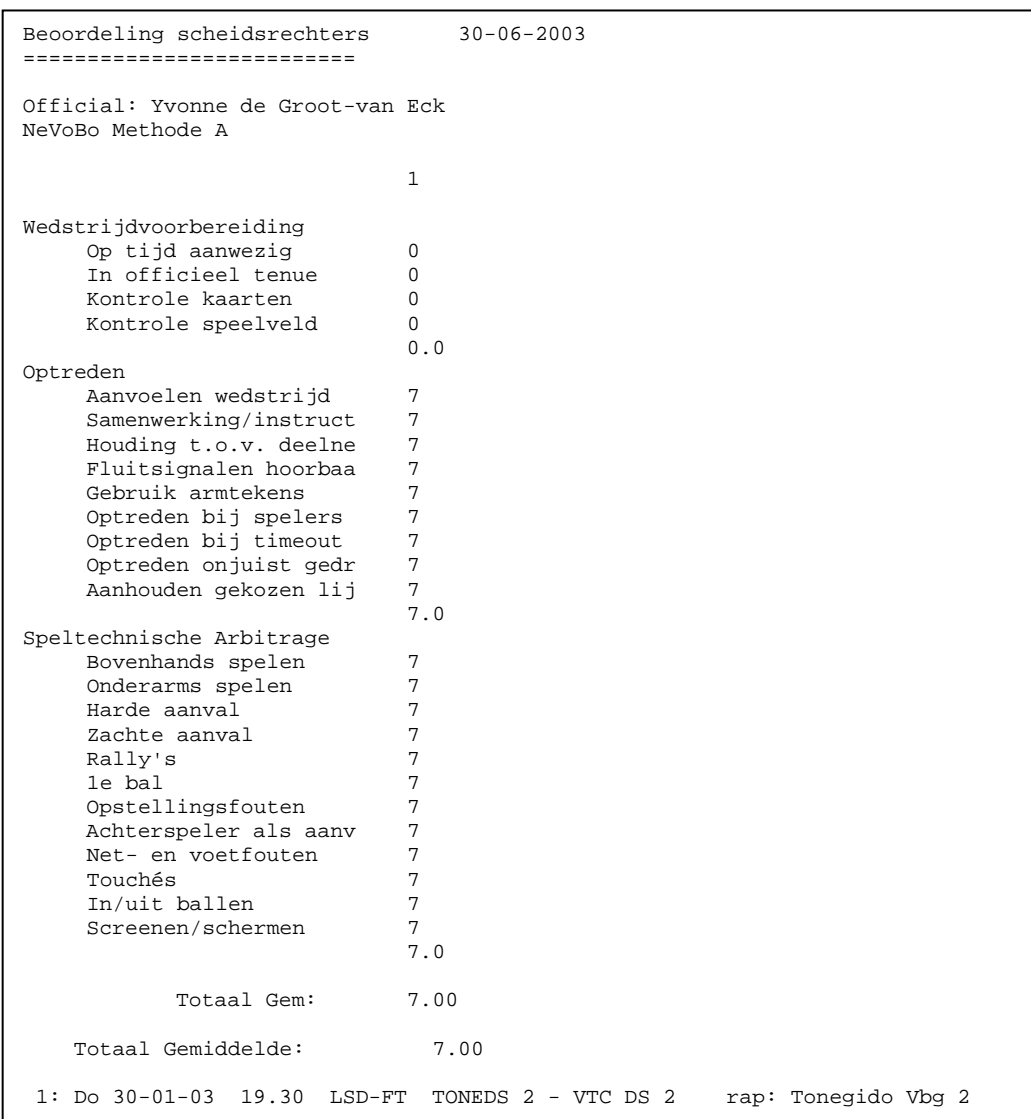